# EvoSC Users G

Documentation and guides for our server controller EvoSC.

- [Download & Insta](#page-1-0)llation
- [Updating Existing Ins](#page-4-0)tallations
- [Getting Sta](#page-5-0)rted
- [EvoSC Competitio](#page-8-0)n Guide
	- [Useful Comm](#page-9-0)ands
	- [Map](#page-11-0)s
	- [Admin Con](#page-13-0)trols
	- [Match Sett](#page-17-0)ings

# <span id="page-1-0"></span>Download & Installat

EvoSC is currently unstable on windows systems and may not work Install at your own risk.

#### Requirements

The following are the system requirements you will need to install and

PHP version at least 7.4

Here are some guides to install PHP 7.4 on common operating system

- o [Install PHP 7.4 on](https://computingforgeeks.com/how-to-install-php-on-ubuntu/) Ubuntu
- o [Install PHP 7.4 on](https://computingforgeeks.com/how-to-install-latest-php-on-debian/) Debian
- o [Install PHP 7.4 on](https://computingforgeeks.com/how-to-install-php-7-4-on-centos-7/) CentOS 7
- o [Install PHP 7.4 on](https://computingforgeeks.com/how-to-install-php-7-4-on-centos-rhel-8/) CentOS 8
- o [Install PHP 7.4 on](https://computingforgeeks.com/how-to-install-php-74-on-fedora/) Fedora
- . PHP Modu simplexm mbstrin, gd, dom, mysql pcntl curl
- (Optionall) fyou want to setup the music server, you will need a web or Nginx. You can most likely find these easily in the package man system.
- Git. Again, you can find this in the package manager of your OS.
- MySQL database server (MariaDB for example).
- The ManiaPlanet/Trackmania dedicated server. For a guide on how s[erve](https://wiki.trackmania.io/en/dedicated-server/Setup/Linux)r check out the tutorial for setting V unpd a was elriveury on

#### Preparation

Before starting the preparation, make sure you have all the requireme

#### MySQL Database

You will need a MySQL database set up for EvoSC. The following is a your first database to be used with EvoSC. Make sure you remember o name and user login info as you will need this later in the setup proce are running EvoSC on the same machine as your MySQL server.

. Connect and login to your MySQL server with a user that can create

Create a database, here we name our database evosc:

• Create a database user for evosc, here the name of the user is evo

CREATE USER 'evosc'@'localhost' IDENTIFIED BY 'your password';

Grant the user all access to the new database:

#### (Optional) Dedimania

If you are running a ManiaPlanet server, you might want to set up the

- 1. Go to this page and login with **mathemiandemania.net/tm2stats/?do=r** 2. Click the gister your dedicated sebrutet psn.
- 3. Follow the instructions to register your server and note down the D you.

By default Dedimania will only register any records in the top 30 on this ceiling you will have to donate to Dedimania, more infiermation

#### (Optional) Music Server

The music server provides EvoSC with custom music to be played on the server. need a web server, either Nginx or Apache will suffice (check requiren

- 1. If you want to create a directory in your web files of your web serv it.
- 2.Go to the directory you made in step1, or just the web root if not.
- 3. Download the musichserver and extract the zip file.
- 4. Note down the URL pointing to the music server. Use this URL late process.

#### Installation with git

Git is currently the only way to install and update EvoSC, here is how

1. Open the terminal and go to or create a directory where you want E

2. Clone the repository git clonetps://github.com/EvoTM/EvoSC.git There are currently two versions of EvoSC. You have the the maste branch. The master branch usually contains the most stable version branch has all the latest changes and features. If you want to use you can check it d git checkout develop

- 3. The previous step will create a EvoSctice cint cd EvoSC
- 4. Run the composer composer i --no-dev
- 5. Start EvoSC for the initial instal php esc runcess:
- 6.Follow the setup guide which EvoSC provides.

#### What's Next

To learn more about how the controller works and how you carGetutsingm **[Start](https://wiki.evotm.com/books/evosc/page/getting-started)ed** 

# <span id="page-4-0"></span>Updating Existing Installations

### Updating with git

To update an existing installation with git do the following:

- 1. Open a terminal and go to the directory of your EvoSC installation.
- 2. Enter: git pull
- 3. Update composer: composer install --no-dev
- 4. Restart EvoSC, you can use the in-game command *|/restart-evosc* and remember that you might have to reset your interface with /reset.

# <span id="page-5-0"></span>Getting Started

If you have not installed EvoSC already, his guide follow

#### Bugs, issues or suggestions

If you found a bug or have a issue with EvoSC, please make a report i [https://github.com/EvoTM/Ev](https://github.com/EvoTM/EvoSC/issues)oSC/issues

If you also have a suggestion or improvement to the controller, you ca Any other general questions can be asked in our Discord server.

#### The directory structure

In the EvoSC installation there are three noteworthy directories:

- config- Contains all the configuration files for the controller and its
- logs In this directory the auto-generated logs will be placed. This figuring out issues with the controller.
- modules This is where you can install any third-party modules you

It may happen at times that you woould efficold ethenteresting as you may need to clear interesting as you may n or modify the cache in order to fix some problems.

### Add yourself as master admin

Before you do anything, you may want to add yourself as a master adm to all the features in-game. To do this you can run the command:

NOTEFor TM2020, your login is NOT your Ubisoft Connect username. T [https://trackma](https://trackmania.io),nlaoilo up your Ubisoft Account in the "Players" tab and the value listed in the Login field.

If you are already on your server, you will have to rejoin for the rights

### The server configuration

You can find the server configuration in the file **config/server.config.json**. This file might be useful to know about to edit some the behavior of the controller and connection to the dedicated server. Here are explanation for some of options:

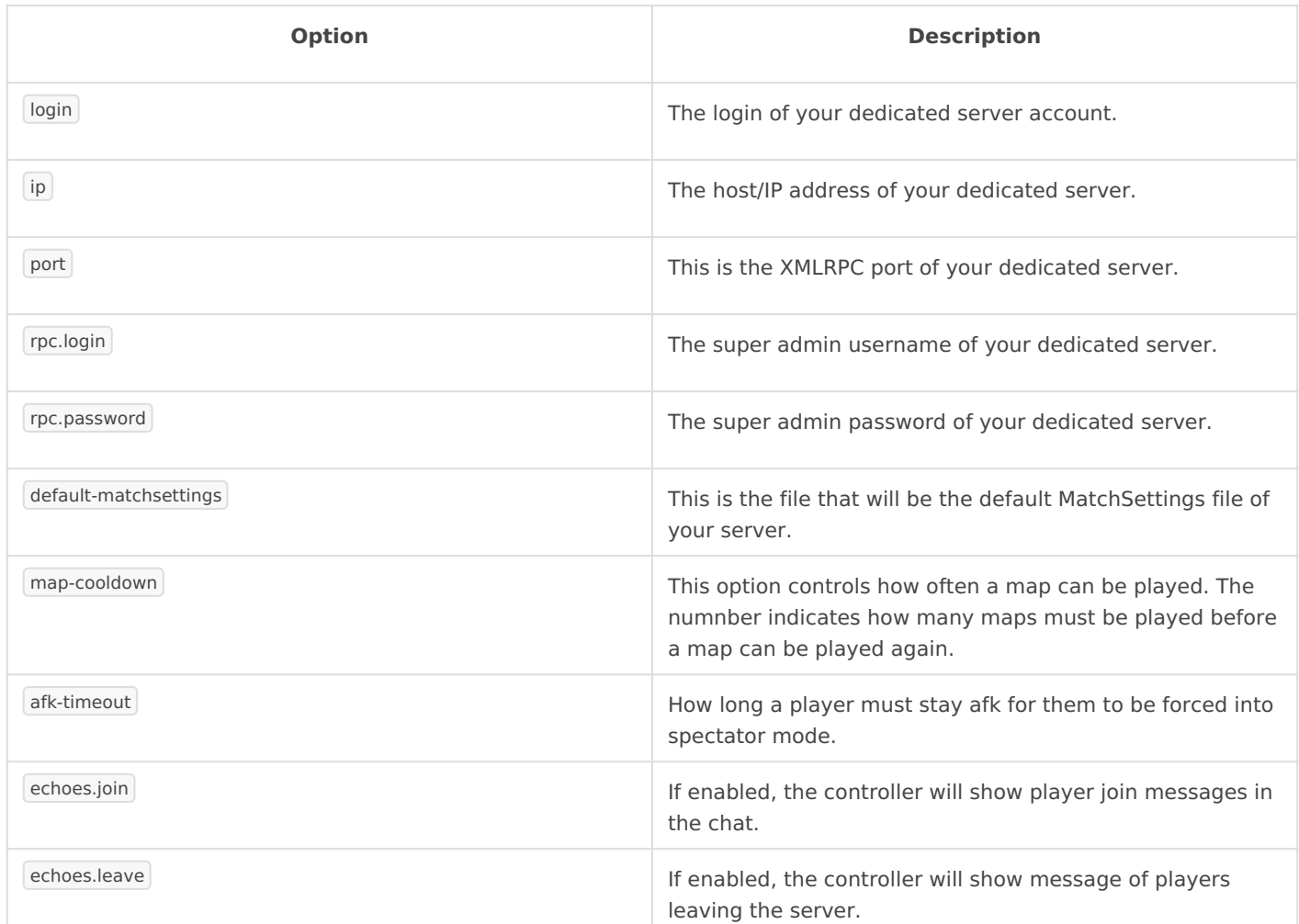

### Customizing the theme

The file **config/theme.config.json** contains options for customizing the colors of your EvoSC installation.

- Under the chat option, you can find several colors for modying a message.
	- o The text option controls the color of messages from players in the chat.
	- The other options controls the colors for informational messages like info or error messages.
- The options under the hud part is used for controlling the color of the widgets and windows of the controller.
- $\circ$  accent- This is the general color of the controller, the header of t windows will have the color of this option.
- $\circ$  The text-\*options controls the colors of the text in the widget and  $\circ$
- $\circ$  bg-\* options controls the background colors of the windows and w

All the colors are based on the HTML HEX color format. You can find a these HEX v[alue](https://www.google.com/search?q=color+picker)s

The colors under the chat option uses a slightly different format. The of the Trackmania games uses a three digit hex code instead of six colors and read more habroeut it

#### Enabling and Disabling module

The modules are what gives EvoSC it's features and functionality in go configuration file attached to them. You can find the fighter euch dey the

In a module config file there is alway enable dioucal a denable a module this true and disable it by setting it to

#### Adding maps from Trackmania

You can find a bunch of maps from the exchange websites, there are t concern for this controller:

For Trackmania 2020 ftps:  $\frac{d}{dx}$ /trackmania.exchange

For Trackmania h2ttupsse//mx.mania-exchange.com

You can easily add maps from TMX/MX with the add command. In order map on the exchange website and notaco wan thee add the map with the

Whererack-ids the numeric id you noted down.

<span id="page-8-0"></span>A guide that shows you how to use EvoSC in competitions.

# <span id="page-9-0"></span>Useful Commands

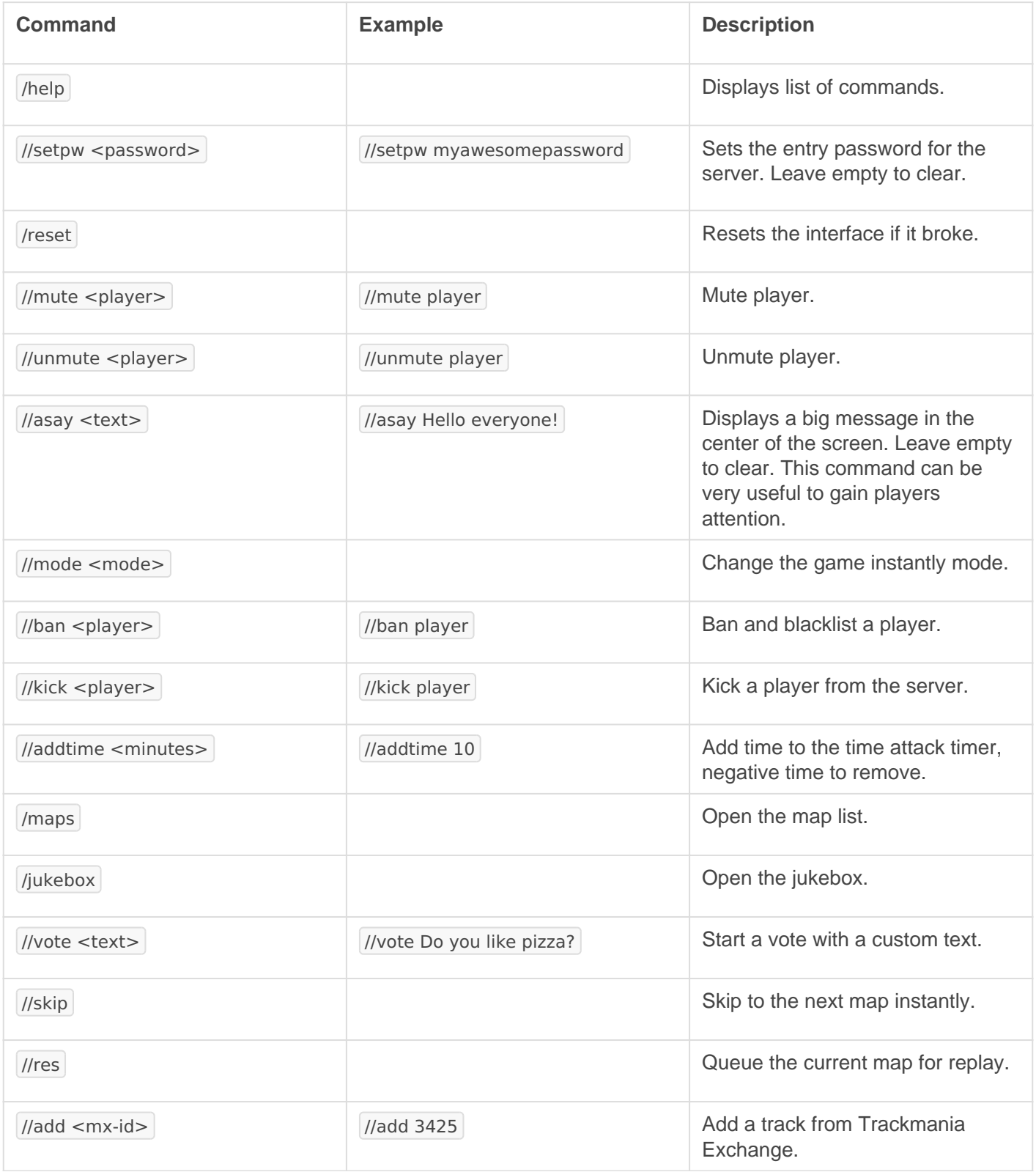

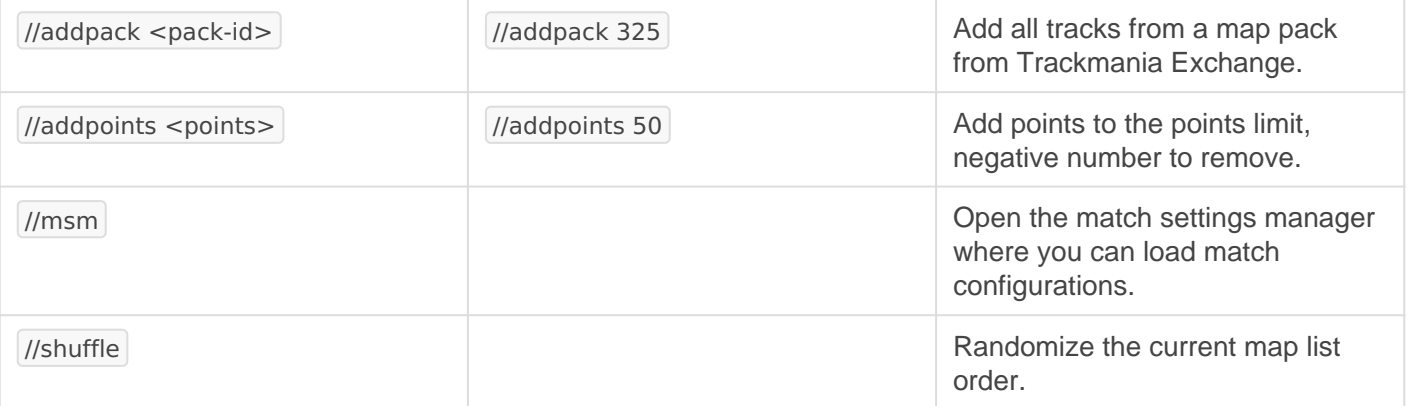

# <span id="page-11-0"></span>Maps

# Commands

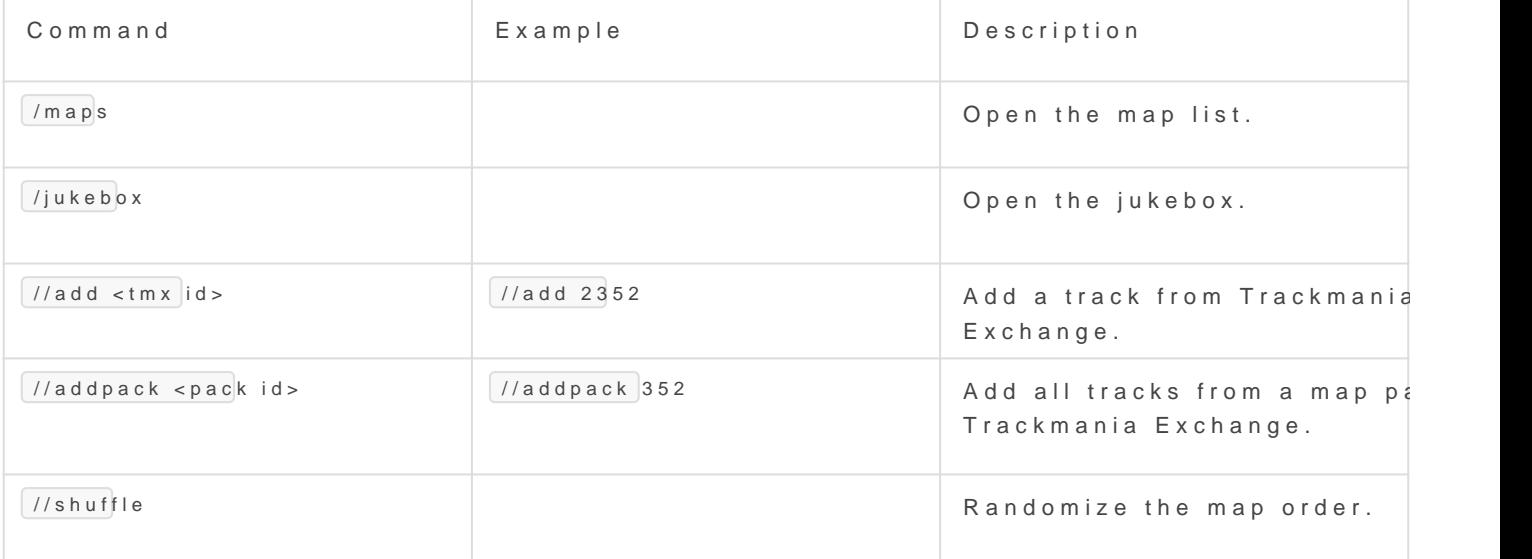

## Map List

To open the map list there are two optionsist oucloial Molly apes buttom the current map widget neap thet of the screen

# <span id="page-13-0"></span>Admin Controls

EvoSC provides several ways for you as an admin to manage players and the match during competitions.

# Commands

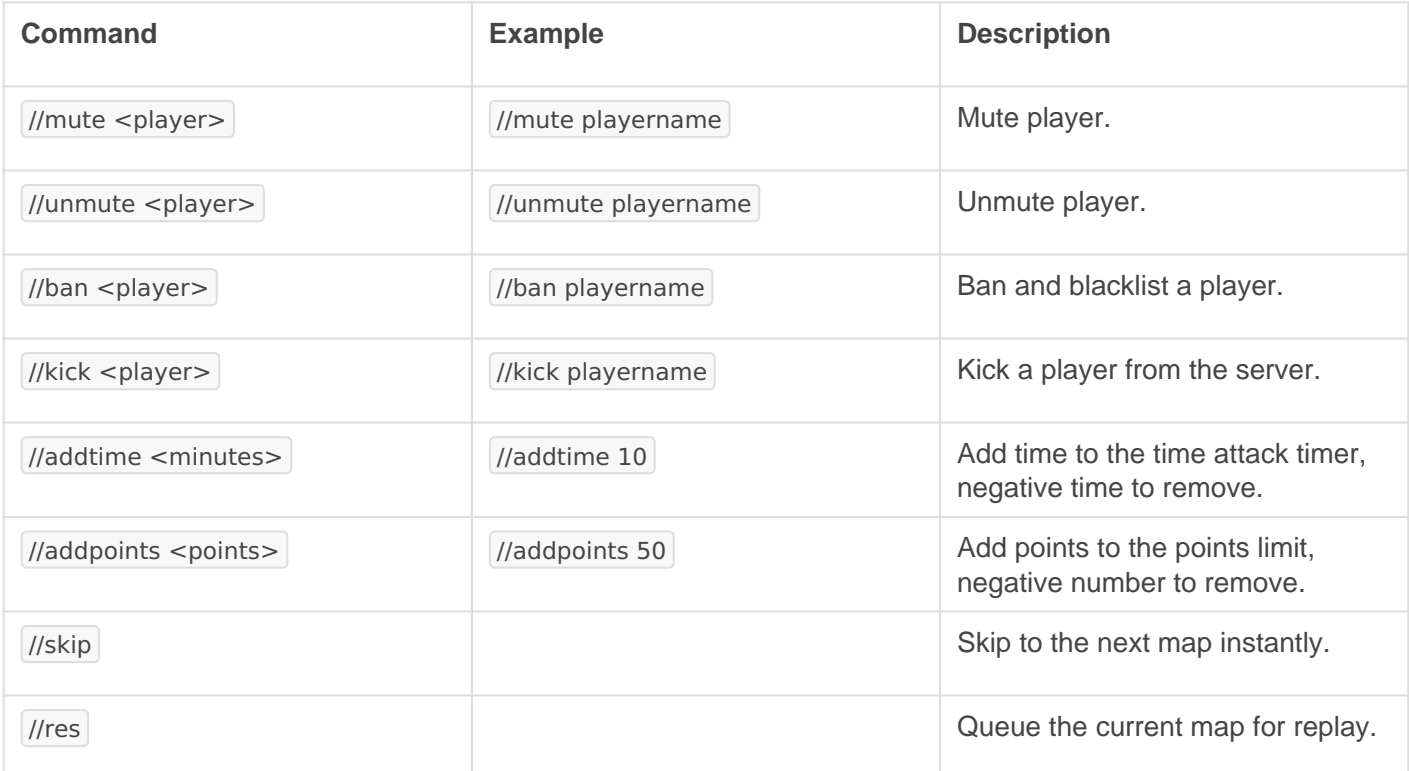

# Interface

### **Scoreboard**

The scoreboard has various admin controls for easy access:

The scoreboard offers flow control of the game as well as buttons for your mouse over the player item). Depending on the current game mod like Force end of round may or may not show.

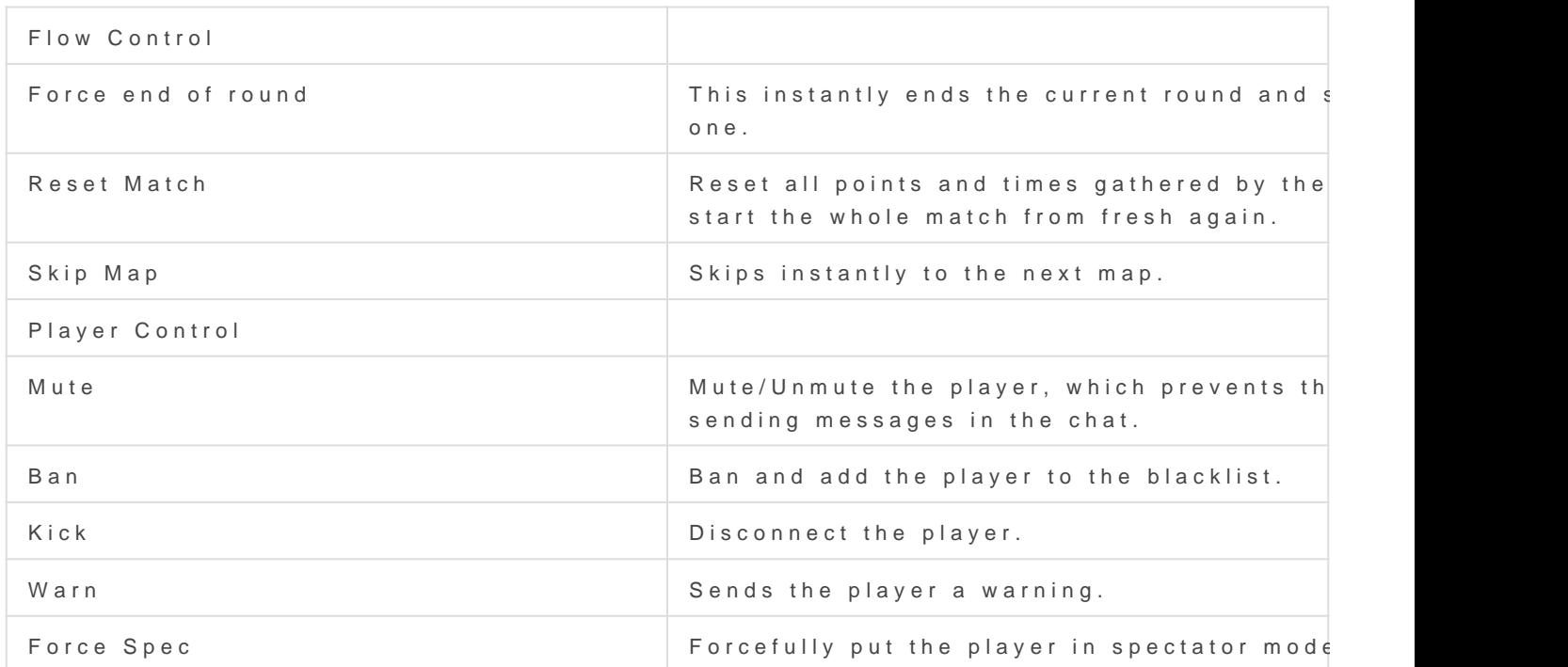

### Warmup

During warmup admins have the option to instantly skip it at Sakniy time WarmUpbutton in the warmup widget:

### Teams

During team mode, EvoSC offer admins a bunch of control over teams This is provided by the team controls widget as shown in this image:

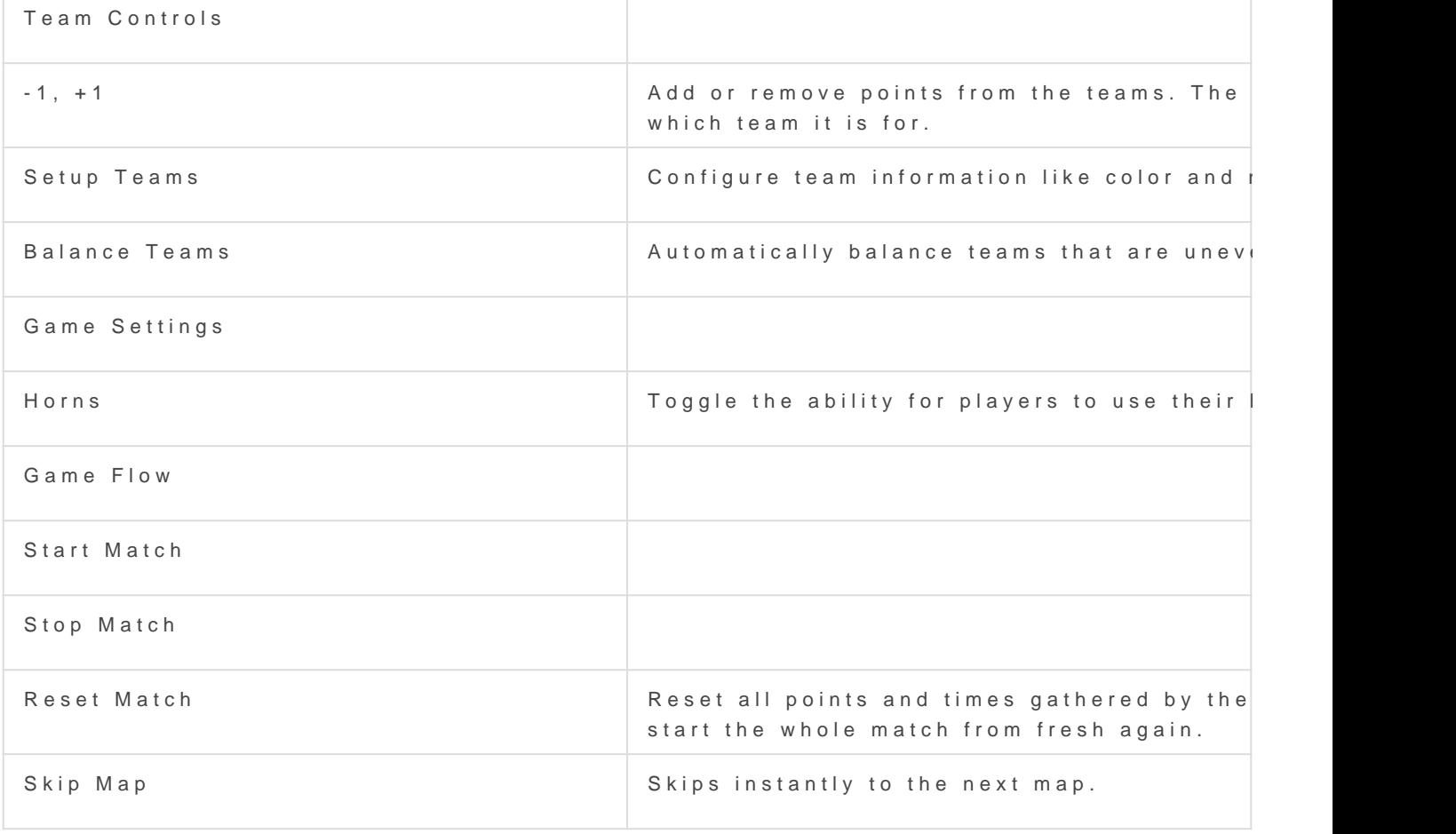

To switch the team of a plasy weirt, cheplayer click "Switch player team" on the scoreboard. A window will open that allows you to switch players to ar

# <span id="page-17-0"></span>Match Settings

Match settings is the core configuration for all game modes and match where you configure how the match will play out.

# Match Settings Manager

The server's match settings is a tool that allows you to create, edit ar settings profiles. There are two ways to open it, / /mo sum cancle id the dhits y theutt the scoreboard:

[This window is then shown:](https://wiki.evotm.com/uploads/images/gallery/2021-01/screenshot2.png)

[As an admin you most likely don't have to worry about creating and ed](https://wiki.evotm.com/uploads/images/gallery/2021-01/msm.png) profiles, but what might interest you is loading them. The button with load the profile and automatically configure the server. The process for following:

1.Click the load button on the profile you want to load.

2. Reset the match or skip to the next map to let the changes take eff

#### Quickly changing modes

You can quickly change between time attack, rounds, cup molomedeeandby select the mode you want to load. Then reset the match or skip to the